### **Overview**

The following sections will navigate through set up and use of Recipients, Payment (ACH/Wire).

## **Add Recipients**

*Add Recipients before utilizing Payment's tile.* 

- Log in to online banking and navigate to the Business Banking tab in the menu bar.
- Select the Recipients by clicking on the Recipients tile. Select
- Enter the name of the recipient under the display name.
	- o The email address of the recipient is optional.
- Scroll down to Accounts and use the dropdown menu under payment type.
	- o Select the payment type the recipient will receive.
		- Depending on the type of payment, the required information will adjust.

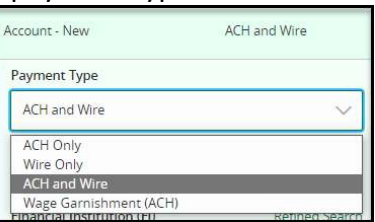

**New Recipient** 

- $\circ$  Enter all required (\*) information per payment type, and click the green check to accept the recipient's payment information. (Enter information in more fields if needed)
- Scroll down to Recipient Details and add all recipients required information.
	- o Select **Save Recipient**

### *Additional Recipient tile information*

- If the recipient has an additional account(s) to receive payments.
	- $\circ$  Complete the initial addition of the new recipient and save.
	- o Under the Recipients tile, click on the recipient who needs an additional account.
	- $\circ$  Once open, click on  $+$  Add Account  $\wedge$  and input information as before and save.
- **If the recipient requests email notifications for payments, select.**  $\Box$  Send email notifications for template payments
- There is no limit to the number of accounts a recipient can have.
- The Recipient account(s) can send and receive money.

# Business Online Banking Platform Navigation

### **Payments**

- Log into online banking and navigate to the Business Banking tab in the menu bar.
- Select by clicking on the Payments tile. Select New Payment
- A window will open with options to chose the payment type. Click on payment type.
	- $\circ$  If the wrong payment type was selected, click Change Type near the top left.

### *ACH Payments*

- o A new window opens with fields to enter requested information.
- o The payment can be done manually or can be uploaded.
	- To manually complete:
		- Complete the Origination Details area, and then select the Reciepients section below.
		- To add receipients, click on the Field Search by name or account
			- $\circ$  A drop down will show all available recipients.
				- $\blacksquare$  If a recipient was not already on the list, you can add +New Recipient
				- **Deta** Once all fields to add the recipient are completed, you can choose to save the recipient for further use or click Use Without Save for one time use.
				- **Multiple receipients can be chosen by selecting the** link + Add multiple recipients.
					- A new window will open with all recipients. Chose the recipients wanted and click Add.
		- To Upload:
			- $\circ$  Click Upload From File in the upper right of the page.
			- o A widow will open with instructions on how to upload as well as an example of a sample file.
			- o Select file and place in the import field and upload file.
		- Another upload file option location:

## Business Online Banking Platform Navigation

- $\circ$  After clicking New Payment to the right under the Other column chose: Payments From File.
- o Two fields are shown in a new window.
	- **Payment Type\*** 
		- Use the dropdown to select type.
	- $\blacksquare$  Import File\*
		- Click field to select file.
- o Click Upload File
- Side notes:
	- o When selecting a payment type:
		- **ACH Collection and ACH Receipt only allow one recipient. (Cannot pull from** file)
		- **F** For multiple choose: ACH Batch, ACH Collection or ACH Payroll
	- $\circ$  Depending on user rights, once ACH information is complete the options Draft and/or Approve will be listed.
		- Once saved as Draft, an approver can access and approve or decline the draft.

*Wire Payments*

- A new window opens with fields to enter requested information.
	- o Top area Origination Details.
		- Choose Subsidiary (if applicable), Account, and Process Date.
		- **Continue to Wire details below.**
	- o Domestic wires.
		- Choose Recipient/Account and Amount
			- Only recipients added with Wire information will show in the dropdown menu.
				- o If a new recipient is needed click +New Recipient, as in ACH this recipient can be for one time use or more.
- o Purpose of Wire is required, spaces are availble for a Message to Beneficiary and Description.
- $\circ$  International wires. (US correspondant bank information required under recipient)
	- Choose Recipient/Account, Currency and Enter amount in the chosen currency.
		- $\bullet$  The USD equivelent will appear in the Amount \$ field.
		- Only recipients added with International Wire information will show in the dropdown menu.
			- $\circ$  If a new recipient is needed click +New Recipient, as in ACH this recipient can be for one time use or more.
			- o Purpose of Wire is required, spaces are availble for a Message to Beneficiary and Description.
- o Depending on User rights, once Wire information is complete the options Draft and/or Approve will be listed.
	- Once saved as Draft, an approver can access and approve or decline the draft.
- Cut off time for sending completed and approved wires is 2:30 pm EST per business day.

*Templates* 

- Select by clicking on the Payments tile. Select New Template
- A window will open with options to chose the payment type. Click on payment type.
	- o Name the template and fill all necessary fields.
	- o Once the template is saved, it will show under Payment Templates.
		- **Depending on the number of templates needed, you can click the**  $\blacklozenge$  **on** the individual template to bring regularly used templates to the top of the list.
	- o To Pay on a template you can choose to Import Amounts and/or Edit Template before sending as a Draft and/or Approve.
		- Importing Amounts load amounts into your template, collection or payment using a two column CSV format: Name (ACH or Recipient), Amount

**Questions?** Contact Countybank customer service at (864) 942-1500.